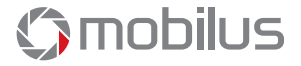

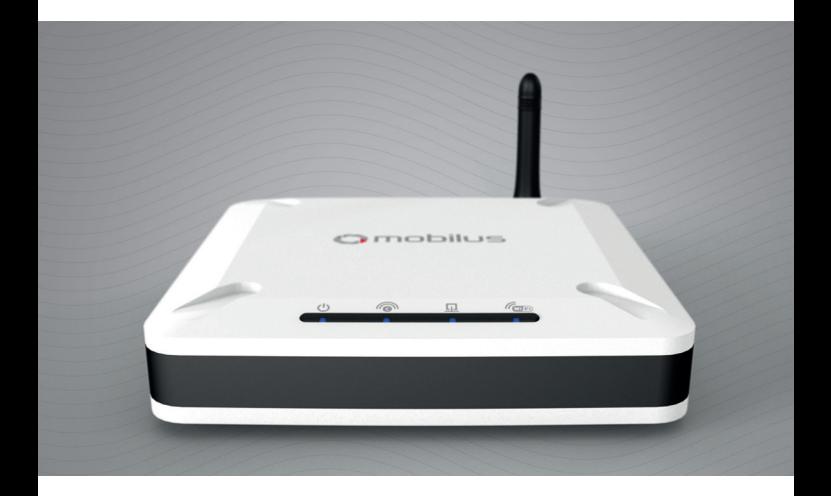

### **Kurzanleitung für die Bedienung der Steuerung MOBILUS COSMO | GTW**

www.mobilus.pl/de

## **1. Produktbeschreibung.**

*COSMO | GTW ist eine moderne Zentralsteuerung im SMART HOME SYSTEM VON MOBILUS. Drahtlose und bidirektionale COSMO | 2WAY -Kommunikationstechnologie ermöglicht die einfache und komfortable Steuerung der Hausautomation: Eingangs- und Garagentore, Rollläden, Markisen, Beleuchtung und Ein- / Aus-Geräte. Die Steuerung unterstützt bis zu 100 Geräte, die zu Gerätegruppen zusammengefasst und bestimmten Orten zugeordnet werden können.*

*Die Steuerung von, zur COSMO | GTW-Zentralsteuerung hinzugefügten, Geräten ist von überall auf der Welt per Telefon, Tablet oder über einen Webbrowser möglich.*

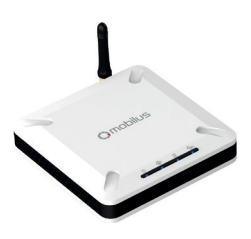

# **2. Verfügbare Anschlüsse.**

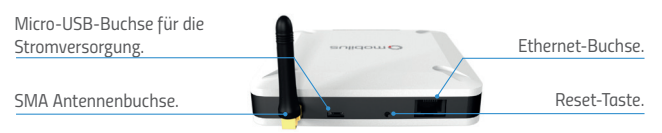

### **3. Der Inhalt des Pakets.**

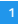

*Netzteil mit Micro- -USB-Kabel.*

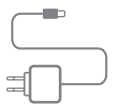

**1 2 3 4**

*Kurzanleitung. Zentral* 

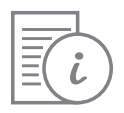

*COSMO | GTW.*

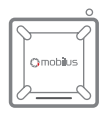

*Netzwerkkabel Ethernet.*

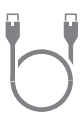

**4. Signalisierungsdioden.**

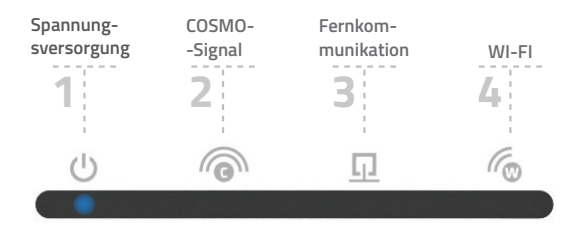

### **5a. Anschluss der Zentralsteuerung vom Heimnetzwerk über ein Netzwerkkabel.**

*TIPP ! Wir empfehlen die COSMO | GTW Zentralsteuerung mit dem Router über ein Ethernet-Netzwerkkabel zu verbinden. Die Internetverbindung wird stabiler und andere Geräte werden keine Interferenzen verursachen, während die GTW-Steuerung mit dem Netzwerk kommuniziert.*

*Schließen Sie zur COSMO | GTW-Zentralsteuerung das Netzkabel an. Das Ethernet-Kabel sollte mit dem Heim-Router verbunden sein. Die Zentralsteuerung wird für etwa 60 Sekunden aktiviert, indem dieser Zustand durch zyklisches Aufleuchten der Dioden angezeigt wird. Die Zentralsteuerung ist betriebsbereit, wenn nur LED 1 (Spannungsversorgung) und 4 (Wi-Fi) leuchten.*  **1**

**2** *Downloaden und installieren Sie die Windows-App MOBILUS FINDER von der Webseite. Sie finden es unter:*

*http://mobilus.pl/files/software/gtw/mobilusfinder.zip*

*Starten Sie das Programm MOBILUS FINDER. Drücken Sie die Taste SUCHEN. Wenn die Zentralsteuerung korrekt mit dem Netzwerk verbunden ist, wird die IP-Adresse der Zentralsteuerung im Fenster angezeigt.* 

*Wählen Sie es aus und drücken Sie dann ÖFFNEN. Es ist auch möglich, eine IP-Adresse mit einem Webbrowser zu öffnen. Sie müssen lediglich die gefundene IP-Adresse in der Browserleiste eingeben und bestätigen.* 

*Durch das korrekte Öffnen der IP-Adresse im Browser erscheint ein Login-Fenster zu der SYSTEMSTEU-ERUNG der Steuereinheit. Die Standarddaten sind:*

*Login: admin*

### *Passwort: admin*

**Omobilus** 

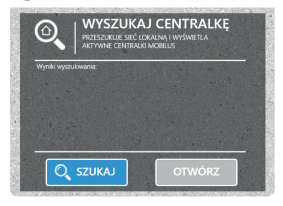

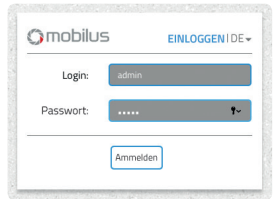

*Nach der Bestätigung der Anmeldedaten erscheint ein Fenster, in dem Sie Ihr eigenes neues Passwort eingeben sollten. Nach Bestätigung des Passwortes öffnet sich die SYSTEMSTEUERUNG der Zentraleinheit.*  **3**

*HINWEIS ! Aus Sicherheitsgründen ist es nicht möglich, das erstellte Passwort wiederherzustellen. Behalten Sie es an einem sicheren Ort. Wenn das Passwort verloren geht, setzen Sie die Zentralsteuerung auf die Werkseinstellungen zurück (Verlust aller Einstellungen).* 

### **5b. Verbinden Sie die Zentralsteuerung mit Ihrem Wi-Fi-Heimnetzwerk.**

*Verbinden Sie das Netzkabel mit der Zentralsteuerung. Die Zentralsteuerung wird*  **1** *für etwa 60 Sekunden aktiviert, indem dieser Zustand durch zyklisches Aufleuchten der Dioden angezeigt wird. Die Zentralsteuerung ist betriebsbereit, wenn nur LED 1 (Spannungsversorgung) und 4 (Wi-Fi) leuchten.*

*Beim ersten Start teilt die Zentralsteuerung standardmäßig ein eigenes MOBILUS Wi-Fi-Netzwerk.* 

- *Mit einem Computer, der mit einer Wi-fi-Karte ausgestattet wird, loggen Sie sich ins MOBILUS Wi-Fi-Netzwerk ein (kein Passwort erforderlich), und dann öffnen Sie den Webbrowser. Öffnen Sie in der Browserleiste die Adresse 192.192.192.100 oder dom.mobilus.pl* **2**
- *Durch das korrekte Öffnen der IP-Adresse im Browser erscheint ein Login-Fenster zum CONTROL PANEL der Steuereinheit. Die Standarddaten sind:* **3**

*Login: admin Passwort: admin*

*Nach der Bestätigung der Anmeldedaten erscheint ein Fenster, in dem Sie Ihr eigenes neues Passwort eingeben sollten. Nach Bestätigung des Passwortes öffnet sich das CONTROL PANEL der Zentraleinheit.*  **4**

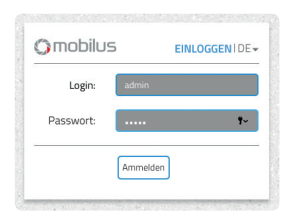

*HINWEIS ! Aus Sicherheitsgründen ist es nicht möglich, das erstellte Passwort wiederherzustellen. Erinneren Sie sich an es oder speicheren Sie es an einem sicheren Ort. Wenn das Passwort verloren ist, setzen Sie das Zentraleinheit auf die Werkseinstellungen zurück (Verlust aller Einstellungen).*

*Um die Zentralsteuerung mit dem*  **5***Wi-Fi-Heimnetzwerk zu verbinden, öffnen Sie die Tab-EINSTELLUNGEN in der SYSTEMSTEUERUNG. Drücken Sie im WI-FI-NETZWERK-Fenster die Taste BEARBEITEN. Die Wi-Fi-Schnittstelle sollte ON (eingeschaltet) anzeigen.* 

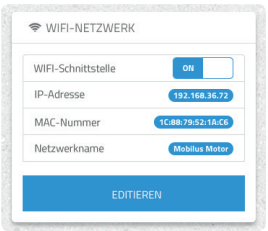

- *Klicken Sie auf das Fenster NETZWERK AUSWÄHLEN, wählen Sie Ihr Wi-Fi- -Heimnetzwerk und geben Sie das Netzwerkpasswort ein. Klicken Sie dann auf SPEICHERN.* **6**
- *Nach dem Klicken der Taste-SPEICHERN wird die SYSTEMSTEUERUNG abgeschaltet.Stellen Sie auf einem Computer mit einer Wi-Fi-Karte eine Verbindung zu Ihrem Wi-Fi-Heimnetzwerk her. Starten Sie das MOBILUS FINDER-Programm. Drücken Sie die Taste SUCHEN. Wenn die Zentralsteuerung korrekt mit dem Netzwerk verbunden ist, wird die IP-Adresse der Zentralsteuerung im Fenster angezeigt. Wählen Sie sie aus und drücken Sie dann ÖFFNEN Es ist auch möglich, eine IP-Adresse mit einem Webbrowser zu öffnen. Einfach die gesuchte IP-Adresse in die Browserleiste eingeben und bestätigen.*

*HINWEIS ! Wenn die App MOBILUS FINDER zwei IP-Adressen findet, bedeutet es, dass das Ethernet-Netzwerkkabel mit der Zentralsteuerung verbunden ist. Eine IP-Adresse ist zu einer Wi-Fi-Netzwerkverbindung und die andere zu einer Netzwerkkabelverbindung zugeordnet.* 

### **6. Installieren Sie die App auf Ihrem Smartphone.**

*Die Zentralsteuereinheit COSMO | GTW mit aktivem Fernzugriff ermöglicht die Steuerung von Geräten mit Ihrem Smartphone. Laden Sie dazu die kostenlose Software aus dem Google Play Store für Android oder aus dem AppStore für iOS herunter. Geben Sie MOBILUS DOM im Browser-Fenster ein und laden Sie die App herunter.*

**1** *Alternativ können Sie QR-Codes verwenden.*

*Die erste Verbindung vom Smartphone zur Zentralsteuereinheit muss im lokalen Netzwerk erfolgen.*

### *Anwendungsinstallation*

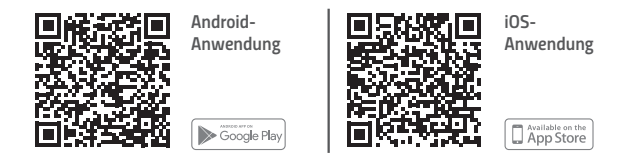

#### *Lokale Verbindung.* **2**

*Verbinden Sie das Mobilgerät mit dem Wi-Fi-Heimnetzwerk oder Wi-Fi-Netzwerk der Zentralsteuerung. Klicken Sie dann auf die Taste "IP-ADRESSE DER ZENTRALE FINDEN", geben Sie Ihren Benutzernamen und Ihr Passwort ein und klicken Sie dann auf LOKALE VERBINDUNG.*

#### *Fernverbindung.* **3**

*Schalten Sie das Internet auf Ihrem Telefon ein, starten Sie die App. Geben Sie den Benutzernamen und das Passwort ein. Klicken Sie dann auf die Taste FERNVERBINDUNG.*

## **7. Fernzugriff.**

*Falls Sie außerhalb Ihres Wi-fi - Heimnetzwerks sind, an die das Zentralsteuereineit angeschlossen ist, können Sie eine verschlüsselte Verbindung über das Internet verwenden, so genannten Fernzugriff. Für den Fernzugriff muss die Zentraleinheit mit einem Heimnetzwerk verbunden sein mit Zugang zum Internet (über Wi-Fi oder Ethernet-Kabel).*

#### *Aktivierung des Fernzugriffs.* **1**

*Sie aktivieren ihn, indem Sie die SYSTEMSTEUERUNG vom Webbrowser WWW. starten. Der Vorgang wird in der Zentralsteuereinheit ausgeführt, die mit dem lokalen / Heimnetzwerk verbunden ist. Wählen Sie das Lesezeichen-EINSTELLUNGEN und dann FERNZUGRIFF und bewegen Sie den Schieberegler in die Position ON. Um den Fernzugriff zu ermöglichen, muss der Nutzer der Verarbeitung personenbezogener Daten zustimmen und die E-Mail-Adresse eingeben. Die Zustimmung zum Erhalt von Marketingmaterial*  ist optional (Sie müssen es nicht auswählen). Keine Einwilligung in die Verarbeitung *personenbezogener Daten oder die Nichteingabe einer E-Mail-Adresse bedeutet, dass der Fernzugriff nicht gestartet werden kann.* 

#### *Fernzugriff verwenden.* **2**

*Indem Sie die Webseite: https://dom.mobilus.pl/*

*Geben Sie die Nummer der Zentralsteuereineit auf dem Aufkleber an der Unterseite des Geräts und Ihren neuen Benutzernamen und Ihr neues Passwort ein.* 

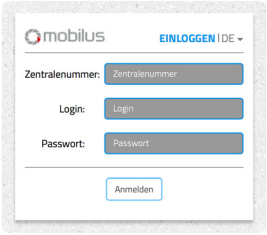

### **8. Geräteverwaltung.**

*ACHTUNG !!! Bedienung des Hinzufügens und Entfernens von Geräten in der Zentralsteuerung MOBILUS COSMO | GTW benötigt die Anwendung von MA-STER (jede Mehrkanalfernbedienung MOBILUS mit COSMO | 2WAY Kommunikation).*

*Detaillierte Anweisungen zur Geräteverwaltung finden Sie auf der Website: http://cosmo-gtw.mobilus.pl/*

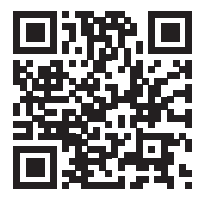

### **9. Die Zurücksetzung der Einstellungen.**

*Bei Problemen mit der Konfiguration der Zentralsteuerung (z. B. mit einem falschen Kennwort für das Wi-Fi-Heimnetzwerk) können Sie die Zentralsteuerungseinstellungen zurücksetzen. Es gibt zwei Arten von Zurücksetzungen:*

- **1** *Halten Sie die L-Taste 2 Sekunden lang gedrückt , bis die Wi-Fi-Einstellungen zurückgesetzt werden und die Zentralsteuerung das MOBILUS-Netzwerk wieder zur Verfügung stellt.*
- **2** *Halten Sie die RESET-Taste 8 Sekunden gedrückt, um das Gerät auf die Werkseinstellungen zurückzusetzen. Alle Einstellungen und Geräte, die dem System hinzugefügt wurden, werden gelöscht.*

### **10. Integration mit dem Amazon Alexa Sprachassistentens.**

*Um die COSMO | GTW -Steuereinheit mit Alexa Sprachassistenten zu integrieren muss der Benutzer ein Konto auf der Amazon-Webseite haben.* amazon alexa

### *ACHTUNG !!! Die Integration der Steuereinheit mit dem Assistenten von Amazon Alex erfordert die Aktivierung von REMOTE ACCESS im Bedienfeld der Zentraleinheit (Punkt 7).*

- **1** *Um den Sprachassistenten zu verwenden, müssen Sie die Amazon Alexa-App auf Ihrem Smartphone mit iOS oder Android installieren. Die Anwendung ist im App Store und bei Google Play verfügbar.*
- **2** *Nachdem Sie die Amazon Alexa-Anwendung gestartet und sich angemeldet haben, müssen Sie die Mobilus Cosmo skill installieren. Zu diesem Zweck:*

*a) drücken Sie*  $\equiv$  auf das Symbol oben auf dem Bildschirm.

*b) Das Seitenfenster der Anwendung wird angezeigt. Wählen Sie die Option Skills & Games, c) Geben Sie in der Suche oben auf dem Bildschirm Mobilus Cosmo ein, gehen Sie dann zum gefundenen Eintrag und drücken Sie ENABLE.*

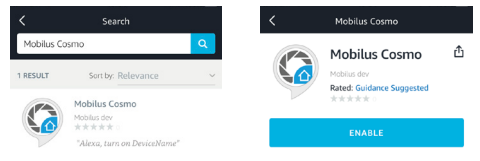

- **3** *Auf dem Bedienfeld erscheint ein Anmeldebildschirm. Geben Sie die Nummer des Bedienfeldes (die Nummer befindet sich an der Unterseite des Bedienfeldes), das Login und das Passwort ein, das Sie verwenden, wenn Sie sich am Bedienfeld anmelden.*
- **4** *Die Gerätesuche wird gestartet. Nachdem das Bedienfeld richtig erkannt wurde, werden Geräte zum Alexa-Gerätebedienfeld hinzugefügt. Weitere Informationen zur Integration mit dem Sprachassistenten finden Sie unter https://alexa.mobilus.pl .*

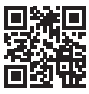

## **11. Garantie.**

*Der Hersteller garantiert den Betrieb des Gerätes. Es verpflichtet sich auch, beschädigte Geräte zu reparieren oder zu ersetzen, wenn Schäden auf Material- und Konstruktionsfehler zurückzuführen sind. Die Garantie gilt für 24 Monate ab Kaufdatum unter folgenden Bedingungen:*

- *• Die Installation wurde von einer autorisierten Person gemäß den Anweisungen des Herstellers vorgenommen.*
- *• Keine Dichtungen wurden manipuliert und es wurden keine unbeabsichtigten strukturellen Veränderungen vorgenommen.*
- *• Das Gerät wurde entsprechend der bestimmungsgemäßen Verwendung gemäß der Bedienungsanleitung betrieben.*
- *• Schäden wurden nicht infolge von unsachgemäßen elektrischen Installationen oder atmosphärischen Phänomenen verursacht.*
- *• Für Schäden, die infolge von schlechter Verwendung und mechanischer Beschädigung verursacht werden, haftet der Hersteller nicht.*

*• Im Falle einer Störung muss das Gerät zur Reparatur inklusive Kaufbeleg geliefert werden. Die während der Garantiezeit entdeckten Mängel werden innerhalb von 14 Werktagen ab dem Datum der Annahme des Reparaturgeräts kostenlos entnommen. Gewährleistungs- und Nachgarantien werden vom Hersteller MOBILUS MOTOR Sp. mit o.o.*

### **12. Technische parameter.**

*Netzteil: Eingang 230 V ~ / 50 Hz; Ausgang 5 V DC 2 A Kommunikationstechnik: COSMO | 2WAY Bandbreite: 868 MHz Funksignalstärke: bis zu 1 mW. Einsatzbereich: bis zu 200 m in einem offenen Bereich, bis zu 50 m in einem Gebäude (abhängig von der Art der Konstruktion, den verwendeten Materialien und der Anordnung der Einheiten). Schnittstellen: Wi-Fi (2,4 GHz, 802.11 b / g / n), Ethernet Arbeitstemperatur: 0 ° C - 40 ° C Größe – 120 x 120 x 35 mm.*

### **13. Wartung des geräts.**

- *1. Verwenden Sie zum Reinigen des Gerätes ein weiches Tuch (zB Mikrofaser), das mit Wasser angefeuchtet ist. Dann wischen Sie das Gerät trocken.*
- *2. Verwenden Sie keine Chemikalien.*
- *3. Vermeiden Sie es in schmutzigen und staubigen Räumen zu verwenden.*
- *4. Benutzen Sie das Gerät nicht bei Temperaturen, die größer oder kleiner als der deklarierte Bereich sind.*
- *5. Öffnen Sie das Gerät nicht mit Gewährleistung des Garantieverlusts.*
- *6. Fallen-und werfenempfindliches Gerät.*

### **14. Umweltschonung.**

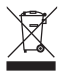

*Dieses Gerät wurde gemäß der WEEE-Richtlinie (2002/96 / EG) für Elektro - und Elektronik- -Altgeräte gekennzeichnet. Durch die Sicherstellung einer ordnungsgemäßen Verschrottung helfen Sie, das Risiko von unerwünschten Umwelt- und menschlichen Auswirkungen des Produkts zu verringern, das möglicherweise aufgetreten wäre, wenn das Gerät nicht ordnun- gsgemäß entsorgt wäre. Das Symbol auf dem Produkt oder den dazugehörigen Dokumenten zeigt an, dass dieses Produkt nicht als Hausmüll eingestuft wird. Das Gerät muss zum Recycling zur entsprechenden Recyclingstelle zurückgeführt werden. Für weitere Informatio- nen über das Recycling dieses Produkts wenden Sie sich bitte an Ihre örtlichen Behörden, den Entsorgungsdienstleister oder den Händler, wo Sie das Produkt erworben haben.*

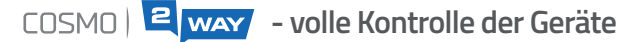

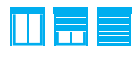

*Sie können leicht sehen, in welcher Position, Fenster und Jalousien sind.*

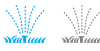

*Sie werden schnell erkennen, ob Ihr Gerät ein - oder ausgeschaltet ist.*

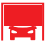

*Eine Fehler - oder Hindernismeldung, ermöglicht eine schnelle Reaktion.*

#### **MOBILUS MOTOR Spółka z o.o.**

ul. Miętowa 37, 61-680 Poznań, PL tel. +48 61 825 81 11, fax +48 61 825 80 52 VAT NO. PL9721078008 **www.mobilus.pl**